# Manual de instalación y configuración de Plataforma de Participación Ciudadana (PAC)

*Versión 3.0*

# Tabla de contenido

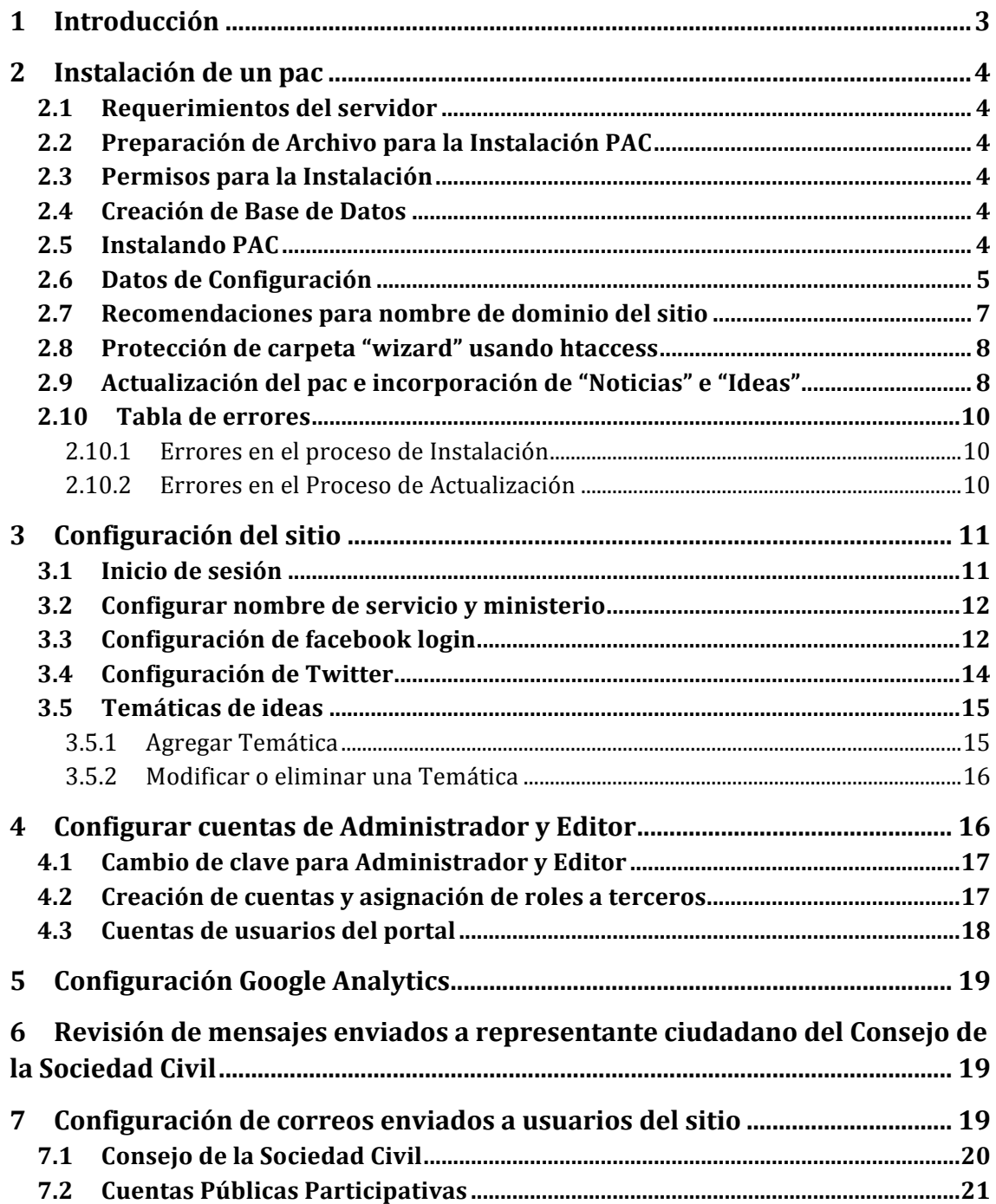

# **1 Introducción**

El presente documento tiene como objetivo entregar las instrucciones necesarias y básicas para la instalación del Portal de Participación Ciudadana (PAC). Aquí se encuentran las indicaciones específicas para la configuración de servidor, instalación y configuración inicial del PAC. Las configuraciones del sitio aquí mostradas (después de realizar la instalación) deben ser realizadas con el perfil de Administrador y realizarse antes de hacer entrega del sitio a su encargado de participación ciudadana. Esto es debido a que no son posible realizarlas con el perfil de *Editor*.

# **2 Instalación de un pac**

#### **2.1 Requerimientos del servidor**

Antes de descargar un PAC asegúrese de contar con un servidor que tenga al menos estas características:

- Uso sistema operativo Linux
- Servidor Apache (habilitar mod-rewrite)
- PHP versión 5.3 (php-curl instalado)
- $\bullet$  MySOL 5.1
- Tener descompresor compatible con el algoritmo de compresión bz2.
- Disponibilidad de 150 MB de almacenamiento.

## **2.2 Preparación de Archivo para la Instalación PAC**

Una vez descargado el archivo de instalación a su computador debemos extraer o descomprimir el contenido en el directorio donde se va a instalar la aplicación, por ejemplo:

## **"/home/www/public\_html/"**

Esto dependerá de su servidor o configuración, una vez realizada esta operación tendrá la carpeta **wizard** dentro de su directorio, la cual contiene todos los archivos para la instalación.

#### **2.3 Permisos para la Instalación**

Para poder instalar el PAC, debe tener permisos especiales para algunos directorios y archivos:

- "/home/www/public\_html/": la ruta o directorio de instalación debe tener permisos de escritura.
- "/home/www/public\_html/wizard/install-pac.sh": el archivo "installpac.sh" debe tener permisos de ejecución.

#### **2.4 Creación de Base de Datos**

Una vez asignados los permisos a los directorios y archivos debe crear una base de datos en el servidor, es importante recordar el nombre de la base de datos, el usuario y la contraseña, ya que serán necesarios durante la instalación del PAC.

## **2.5 Instalando PAC**

Una vez completados los pasos anteriores debe ingresar a la dirección donde extrajo los archivos de instalación, por ejemplo:

# **"http://susitio"**

**"http://localhost/miinstalacion"**

Al ingresar a la dirección se mostrará algo similar a la captura de pantalla inferior:

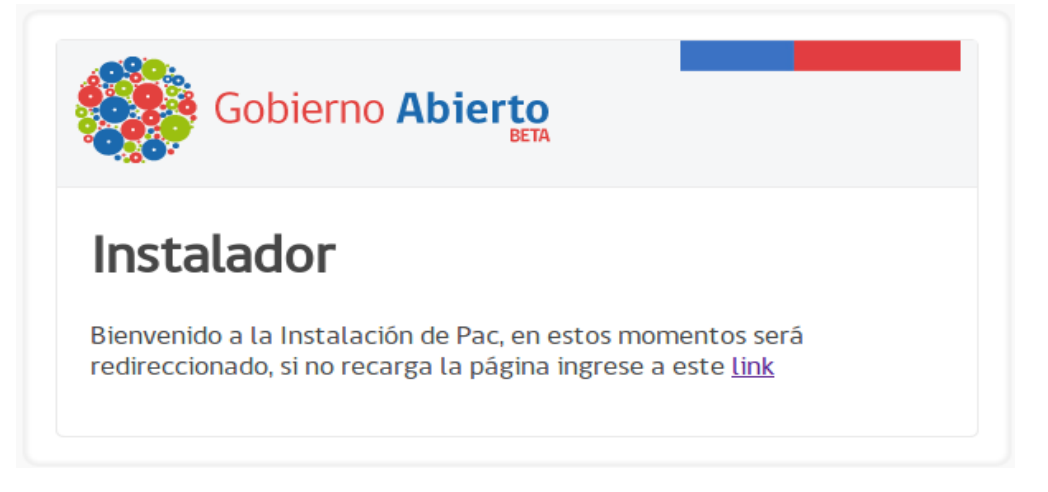

Será re-direccionado a la siguiente dirección (en caso de que no sea, haga clic en el enlace **http://susitio/wizard/install.php**).

#### **2.6 Datos de Configuración**

Una vez re-direccionado verá la siguiente pantalla:

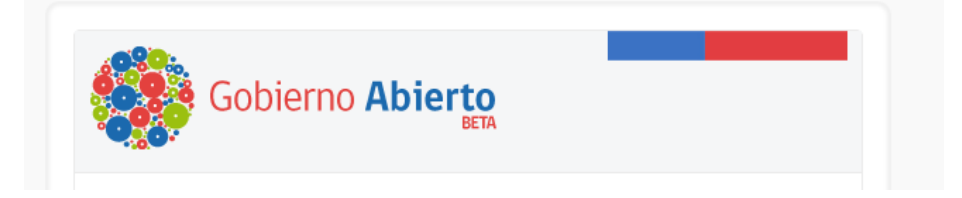

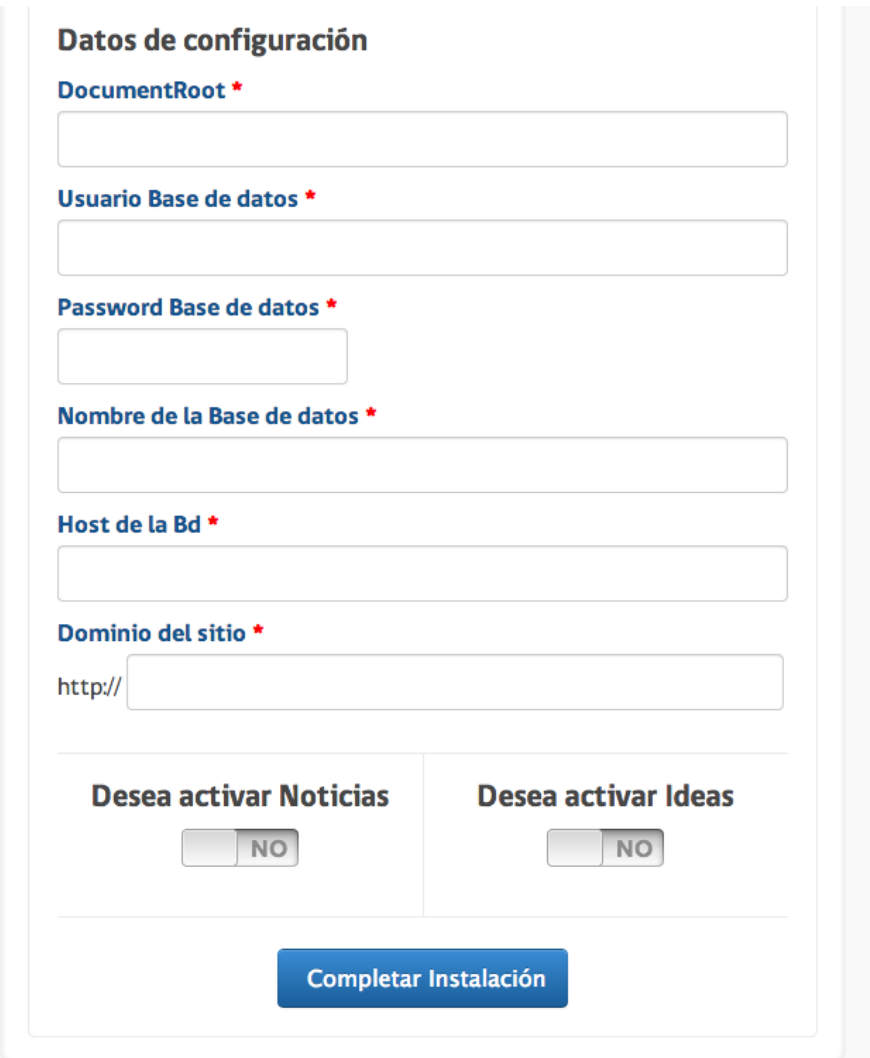

En la pantalla de configuración todos los campos son obligatorios:

- **Document Root**: Indique la ruta o path donde se instalará la aplicación, en este caso es donde extrajo o descomprimió los archivos de instalación en el primer paso de este manual, por ejemplo: **"/home/www/public\_html/"**
- Usuario Base de Datos: Indique el nombre del usuario que configuró en la creación de la base de datos, este debe tener permisos para acceder a ella.
- Password Base de Datos: Indique la contraseña del usuario para acceder a la base de datos, esta es la contraseña o clave que creamos durante el paso de creación de base de datos.
- Nombre de la Base de Datos (bd): Debe indicar el nombre que le dio a la base de datos creada.
- Host de la bd: Indique donde se encuentra la base de datos creada. Cuando la base de datos está en el mismo servidor, generalmente se utiliza: **"localhost"**

• **Dominio del sitio:** indique cuál es el dominio del sitio, por ejemplo: http://www.midominio.cl. Para el nombre del dominio del sitio se recomienda utilizar 

**http://www.participacionciudadana.***nombreinstitucion***.gob.cl**.

- Desea activar Noticias: Esta opción habilita la sección de noticias en el sitio Web para los usuarios, si no la necesita puede seleccionar "NO" (esto puede ser modificado más adelante si es necesario).
- **Desea activar Ideas:** Esta opción habilita el contenido de ideas en el sitio Web para los usuarios, si no desea activarla puede seleccionar "NO" (esto puede ser modificado más adelante si es necesario).

## \*\*Recuerde que todos los campos son obligatorios, de no completarlos no **podrá finalizar la instalación del PAC.\*\***

En caso de que ocurran errores durante la instalación del PAC verá una imagen similar a la que viene a continuación en donde se señala el error que causó la interrupción de la instalación. Para conocer los errores que se pueden presentar durante la instalación puede consultar la tabla de errores que se encuentra presente en este mismo documento.

Este es el proceso de instalación de PAC. Complete todos los campos.

• No se puede escribir en el directorio

Datos de configuración

Si la instalación concluye con éxito se dará por finalizada y verá una pantalla con el mensaje "**Instalación Finalizada**"

En ella encontrará los datos para ingresar al sitio con los perfiles de *Administrador* y *Editor*. Es muy **importante** que conserve los datos de acceso ya que serán utilizados más adelante por los respectivos usuarios.

## **2.7** Recomendaciones para nombre de dominio del sitio

#### En la sección de instalación se recomendó utilizar

http://www.participacionciudadana.*nombreinstitucion*.gob.cl para el nombre de su dominio de portal de participación ciudadana. De manera complementaría, se recomienda redirigir las siguientes URLs a este dominio principal:

- http://www.participacionciudadana.*nombreinstitucion*.gov.cl
- http://www.participacionciudadana.*nombreinstitucion*.cl
- http://www.pac.*nombreinstitucion*.gob.cl
- http://www.pac.*nombreinstitucion*.gov.cl

• http://www.pac.*nombreinstitucion*.cl

## **2.8 Protección de carpeta "wizard" usando htaccess**

Dentro de la carpeta "wizard" se incluye un archivo llamado ".htaccess" (ojo que existe un "." al principio), el cual tiene por objetivo activar la protección básica a esta carpeta y a su contenido, es decir, a las opciones de instalación y actualización de la instalación, de forma que nadie pueda acceder a ella sin previa autenticación.

Para activar la protección debe editar dicho archivo (".htaccess") borrando las opciones de comentario que existen en su contenido (quitar el "#" al comienzo de cada línea).

La primera línea contiene la ruta donde se encuentra el archivo de validación para lo cual debe escribir la ruta que lo dirige. En el caso que no tenga un archivo de validación debe crearlo utilizando el comando "htpasswd" (para Linux) o alguna herramienta similar (en el caso de otro sistema operativo).

Una vez completados estos pasos habrá finalizado con el proceso de protección de la carpeta "wizard" y necesitará una autenticación para acceder a dicha carpeta dentro de su portal.

*Lo aquí descrito es altamente recomendado y debe considerarlo antes de proseguir con la entrega del sitio a su encargado de participación ciudadana.* De lo contrario quedará abierto y cualquier persona podrá cambiar su *configuración de instalación, existiendo la posibilidad de borrar la instalación por completa.*

## **2.9 Actualización del pac e incorporación de "Noticias" e "Ideas"**

Una vez que se encuentra instalado el PAC en el servidor, si lo desea puede modificar sus preferencias, por ejemplo habilitar la sección de "Noticias" o la de "Ideas". Para ello ingrese a:

## **http://susitio/wizard/update.php**

En caso que haya realizado el paso descrito en **sección 2.7** deberá ingresar la información de acceso antes que aparezca la opción de configuración que se muestra a continuación:

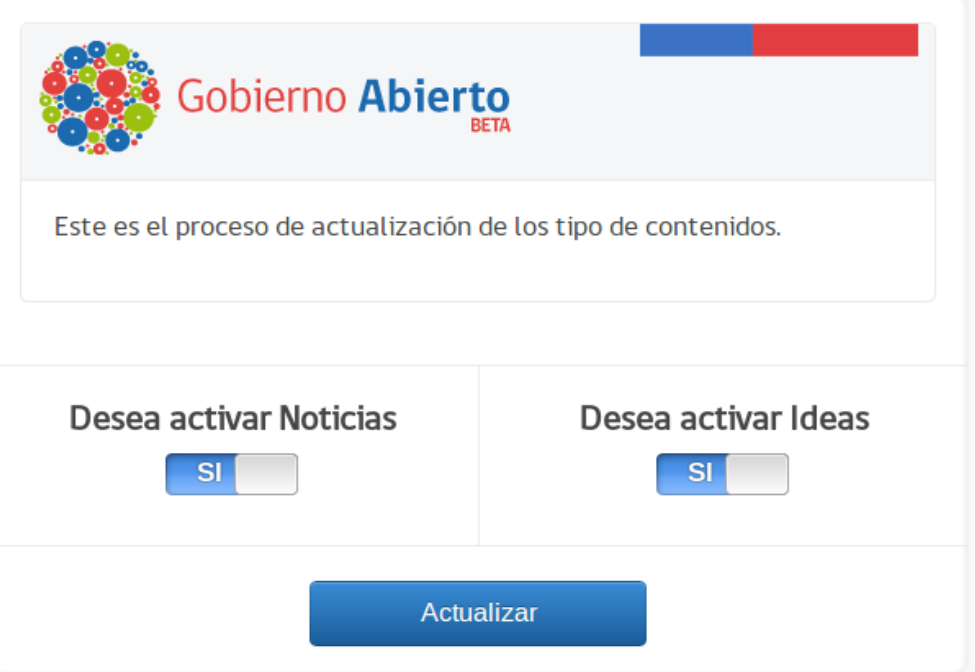

Si no están habilitadas las Noticias o las Ideas estas no serán visibles ni utilizables por los usuarios. Si las habilita aparecerán de la siguiente forma:

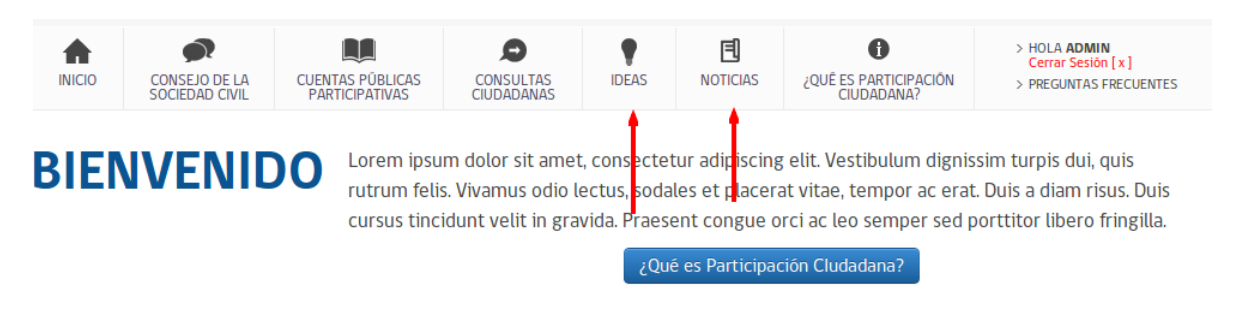

En el caso de desactivar las Noticias y las Ideas, seleccionando la opción "**NO**", no tendremos acceso a estas secciones, como se muestra a continuación:

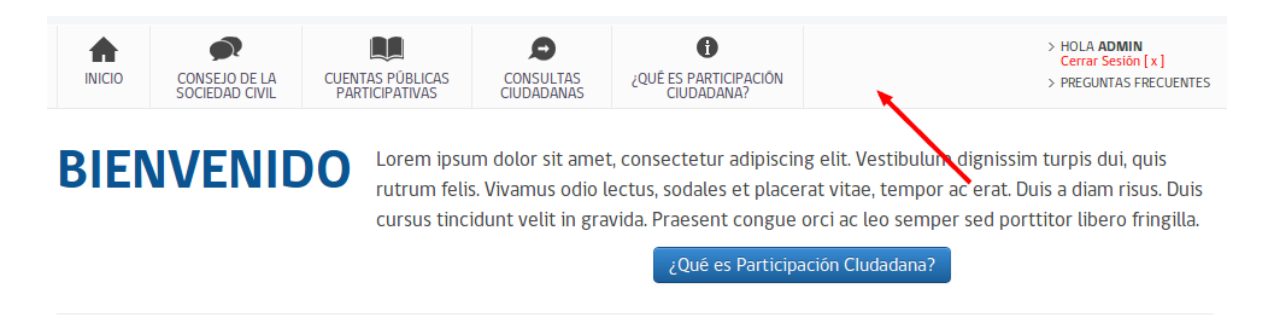

#### **2.10 Tabla de errores**

Si durante la actualización del PAC se presenta algún error usted puede consultar la tabla de errores que se encuentra presente en este documento.

| Código | <b>Nombre</b>                                                                           | Descripción                                                                              |
|--------|-----------------------------------------------------------------------------------------|------------------------------------------------------------------------------------------|
| 01     | El fichero pac-<br>instalador.tar.bz2 no existe                                         | No existe el archivo pac-instalador.tar.bz2<br>dentro de la carpeta wizard.              |
| 02     | El fichero pac-<br>instalador.sql no existe                                             | No existe el archivo pac-instalador.sql<br>dentro de la carpeta wizard.                  |
| 03     | El campo Document Root<br>está vacío                                                    | Compruebe que el campo tenga datos y que<br>no se está enviando vacío.                   |
| 04     | El campo Password de la<br>base de datos está vacío                                     | Compruebe que el campo tenga datos y que<br>no se está enviando vacío.                   |
| 05     | El campo Nombre de la<br>base de datos está vacío                                       | Compruebe que el campo tenga datos y que<br>no se está enviando vacío.                   |
| 06     | El campo host está vacío                                                                | Compruebe que el campo tenga datos y que<br>no se está enviando vacío.                   |
| 07     | El campo Dominio del sitio<br>está vacío                                                | Compruebe que el campo tenga datos y que<br>no se está enviando vacío.                   |
| 08     | No se puede escribir en el<br>directorio                                                | Compruebe que se pueda escribir en el<br>directorio donde se asigna el Document<br>Root  |
| 09     | No se pudo pudo realizar la<br>conexión a la Base de datos<br>debido al siguiente error | Compruebe que el usuario, contraseña y la<br>Base de datos están correctamente escritos  |
| 10     | No se pudo realizar la<br>consulta a la Base de datos<br>debido al siguiente error      | Compruebe que el usuario, contraseña y la<br>Base de datos están correctamente escritos  |
| 11     | La Base de datos no está<br>vacía                                                       | Compruebe que la base de datos no tenga<br>ninguna tabla creada antes de la instalación. |

**2.10.1 Errores en el proceso de Instalación** 

#### **2.10.2 Errores en el Proceso de Actualización**

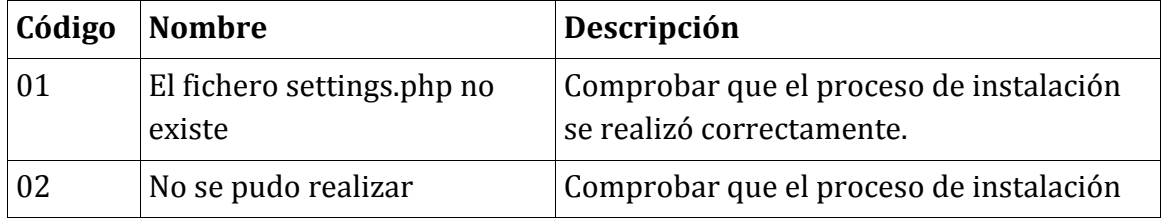

# **3 Configuración del sitio**

Una vez que haya completado la instalación de su PAC es necesario que ingrese a hacer algunas modificaciones importantes antes de comenzar a utilizar su sitio y pueda entregarlo a su encargado de participación ciudadana.

#### **3.1 Inicio de sesión**

Para acceder como administrador haga clic en el enlace INICIA SESIÓN que se encuentra en la parte superior derecha. Se desplegarán varias opciones para ingresar el sitio. Presione el enlace INGRESAR.

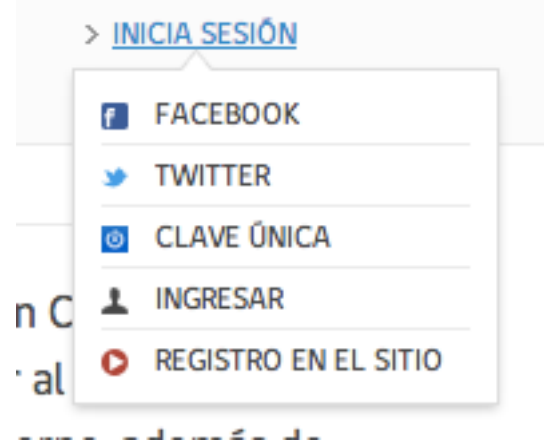

Posterior a esto verá una pantalla en donde deberá ingresar con su perfil "Administrador" con su usuario y clave obtenidos durante el proceso de instalación de su PAC.

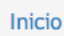

# **Cuenta de usuario**

Nombre de usuario<sup>\*</sup>

Escriba su nombre de usuario Participación Ciudadana de Modernización y Gobierno Digital.

Contraseña<sup>\*</sup>

Escriba la contraseña asignada a su nombre de usuario.

Si aún no tienes una cuenta Registrate Aquí

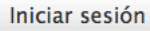

#### **3.2 Configurar nombre de servicio y ministerio**

Para configurar el nombre del sitio y otros datos como la dirección de correo del administrador del sitio debe seguir los siguientes pasos:

- 1. Ingresar a **Configuración**.
- 2. Dentro del grupo Sistema busque el enlace "Información del Sitio".
- 3. Complete los siguientes campos:
	- **Nombre de servicio:** Debe ingresar nombre de su servicio, por ejemplo Oficina de Estudios y Políticas Agrarias
	- **Nombre de ministerio:** Debe ingresar el nombre del ministerio al que pertenece, por ejemplo Ministerio de Agricultura
	- Dirección de correo electrónico: Aquí debe ingresar la dirección de quien será el encargado de los contenidos del sitio, se recomienda asignarlo al encargado de participación ciudadana institucional.
- 4. Guardar configuración.

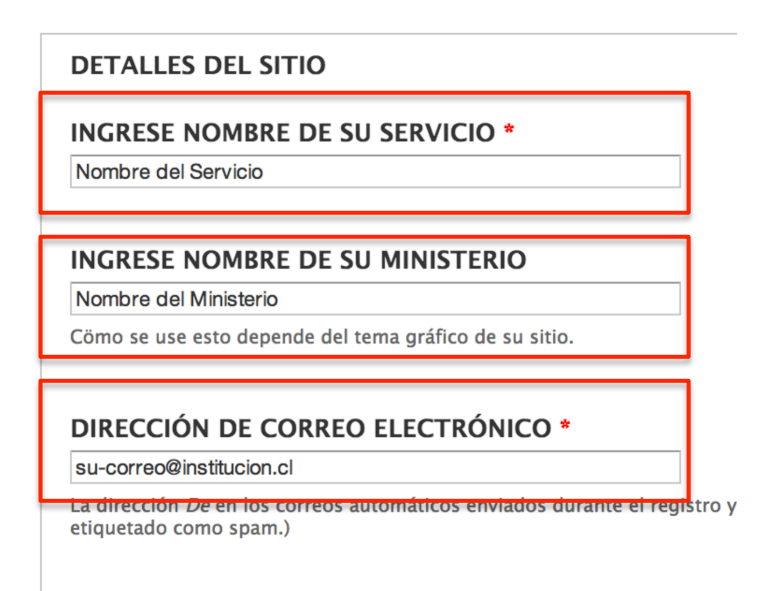

#### **3.3 Configuración de facebook login**

Los PAC vienen con la posibilidad de ingresar a través de una cuenta en Facebook. Para esto es necesario que configure Facebook con su PAC:

- 1. Crear una cuenta en : https://developers.facebook.com/ con un perfil de desarrollador.
- 2. Una vez completado el formulario de registro debemos crear una aplicación en "Crear nueva aplicación".
- 3. Una vez que este creada la aplicación obtendremos el APP ID y código secreto de esta.
- 4. Ir a su PAC instalado.
- 5. Ingresar como administrador
- 6. Ir a Configuración luego a "Facebook OAuth settings".
- 7. En el campo APP ID agregamos el APP ID que obtuvimos al momento de generar la aplicación.
- 8. En el campo APP SECRET agregamos el Código secreto de la aplicación que obtuvimos al momento de generar la aplicación.
- 9. Guardamos los cambios.
- 10. Luego en configuración ingrese a "Conectar con Facebook" y repita los pasos 6 al 9. A excepción del campo "URL DE CONEXIÓN" en el cual se debe colocar la dirección donde está instalada la aplicación.

Una vez generada la el id de la aplicación en Facebook debemos ingresar al sitio como administrador en el debemos ir al área donde aparece el nombre de usuario del administrador y presionar la tuerca (Ver imagen).

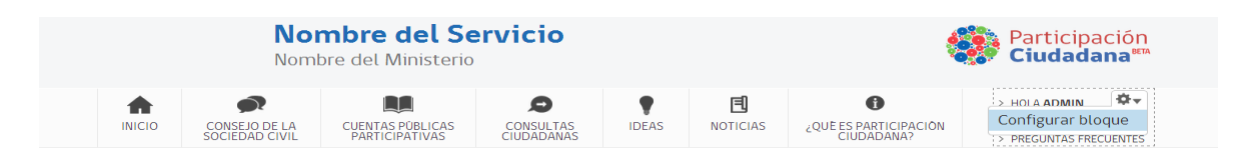

Una vez que se despliega el menú se debe entrar a Configurar bloque. En la pantalla buscamos una caja como la siguiente:

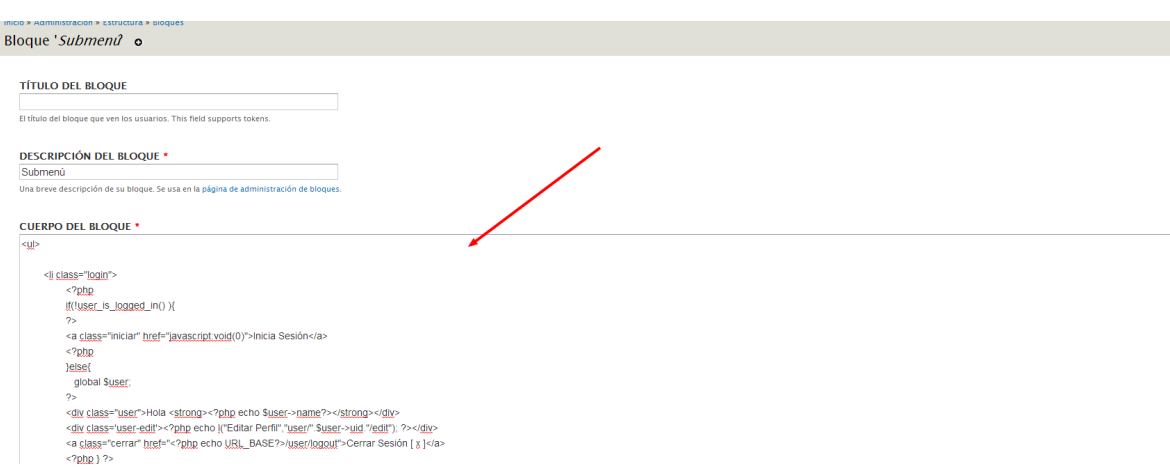

Si no se puede lograr lo anterior, existe una segunda forma la cual es ir directamente a este link

"dominio.cl/admin/structure/block/manage/block/28/configure", y se entrará a la configuración del bloque. (Se debe estar logeuado como Administrador)

En ella hay código escrito, debemos buscar la siguiente línea:

```
<a	class="facebook"	title="Inicia	sesión	con	Facebook"	
href="https://www.facebook.com/dialog/oauth?client_id=636128489801919
&redirect uri=<?php echo
URL_BASE?>/fboauth/connect&scope=email">Facebook</a>
```
Donde el id que está subrayado debe ser reemplazado, según la ID de la aplicación de Facebook. Luego copiamos el cambio nuevamente en la aplicación y presionamos el botón "Guardar el bloque" que se encuentra en la parte inferior.

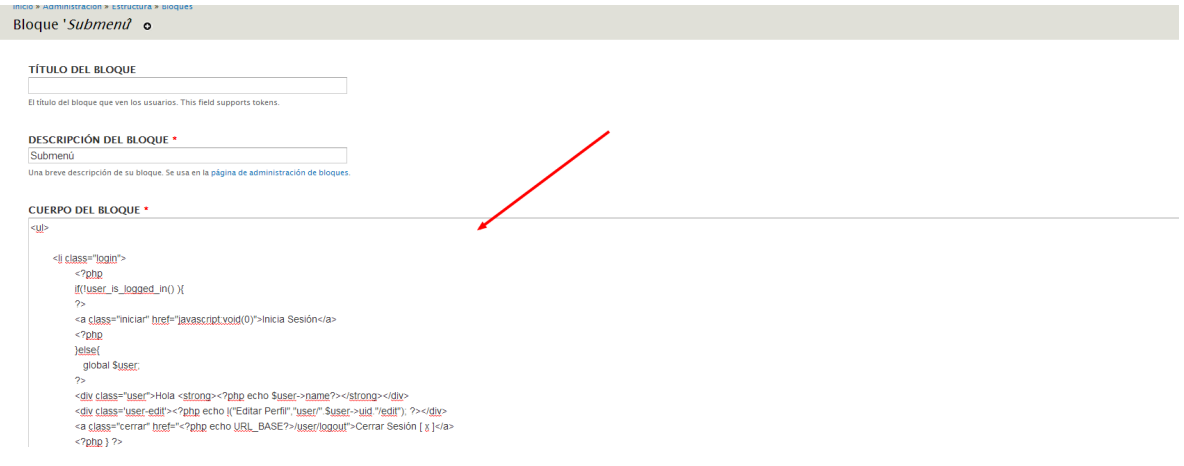

*Nota: Para que funcione el login con facebook es necesario que el sitio este en un servidor de producción*

## **3.4 Configuración de Twitter**

Los PAC vienen con la posibilidad de ingresar a través de una cuenta en Twitter, para lo cual es necesario que configure Twitter con su PAC. Lo anterior se realiza ingresando la llave pública y privada de una aplicación de Twitter creada específicamente para el sitio que esta creando. Debe realizar los siguientes pasos:

- 1. Ingresar a http://misitio/admin/config/services/twitter.
- 2. Luego ir al el link "register your application" para crear la aplicación en Twitter.
- 3. Pedirá la url de callback del sitio, es la que aparece en la página de configuración en la "Url de devolución de llamada".
- 4. Una vez creada la aplicación se deben copiar la llave pública y privada que entrega twitter en la página de configuración.

*Nota: Para que funcione el login con twitter es necesario que el sitio este en un servidor de producción*

#### **3.5 Temáticas de ideas**

Si su sitio tiene activa la sección de Ideas, antes de comenzar a utilizarlo, debe agregar temáticas de conversación en las ideas. Estas son categorías que hacen referencia a las temáticas respectivas a su servicio.

Para agregar, modificar o eliminar un término o temática a las categorías específicas de institución debe iniciar sesión como administrador y hacer clic en la barra superior sobre "**Estructura**". Se abrirá una página como la que se muestra a continuación:

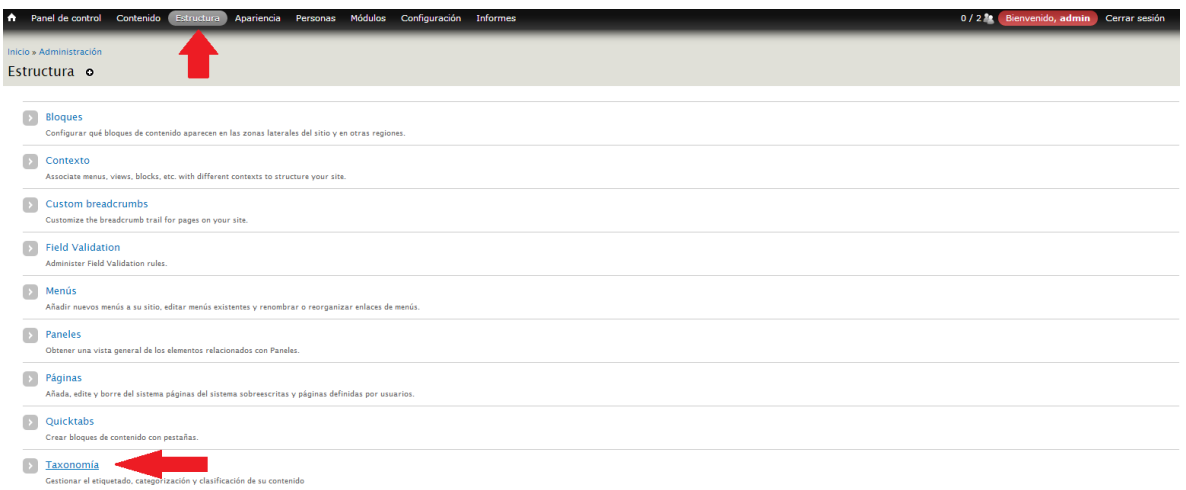

Haga clic sobre "**Taxonomía**" y posterior a esto verá una pantalla que contiene un listado de los términos o temáticas del sitio.

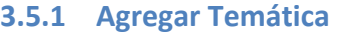

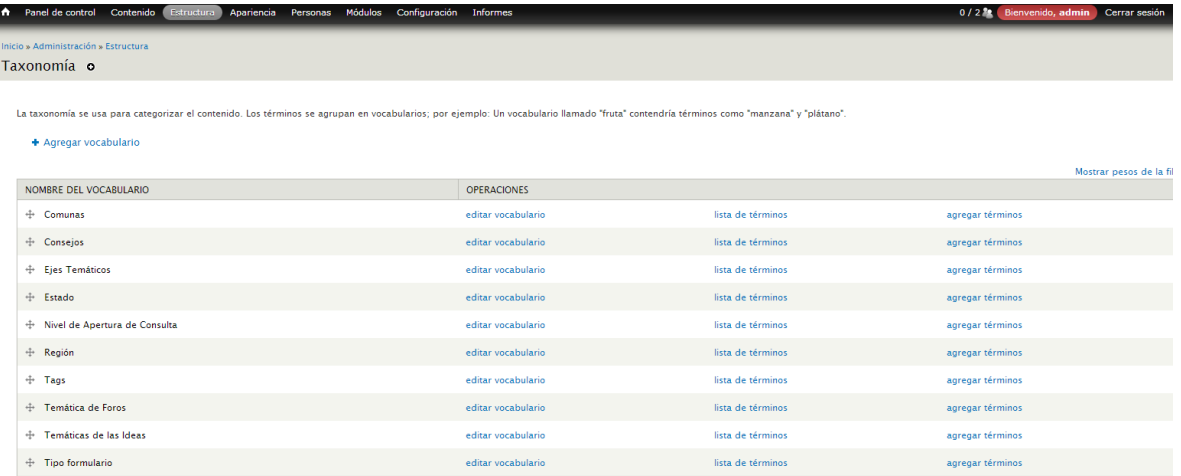

Desde la página "**Taxonomía**" haga clic sobre "**agregar términos**" complete los campos necesarios y finalmente haga clic en "**Guardar**".

#### Taxonomía o

+ Agregar vocabulario

La taxonomía se usa para categorizar el contenido. Los términos se agrupan en vocabularios; por ejemplo: Un vocabulario llamado "fruta" contendría términos como "manzana" y "plátano".

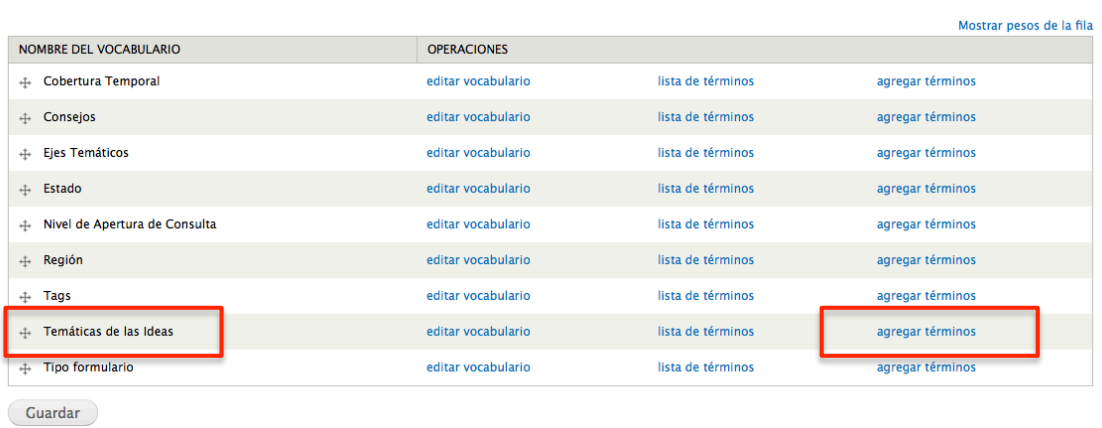

#### **3.5.2 Modificar o eliminar una Temática**

Al igual que en el paso anterior debe iniciar sesión como Administrador e ingresar a la página "Taxonomía", haga clic sobre "lista de términos" y realice los cambios que desee, luego guardar.

Taxonomía o

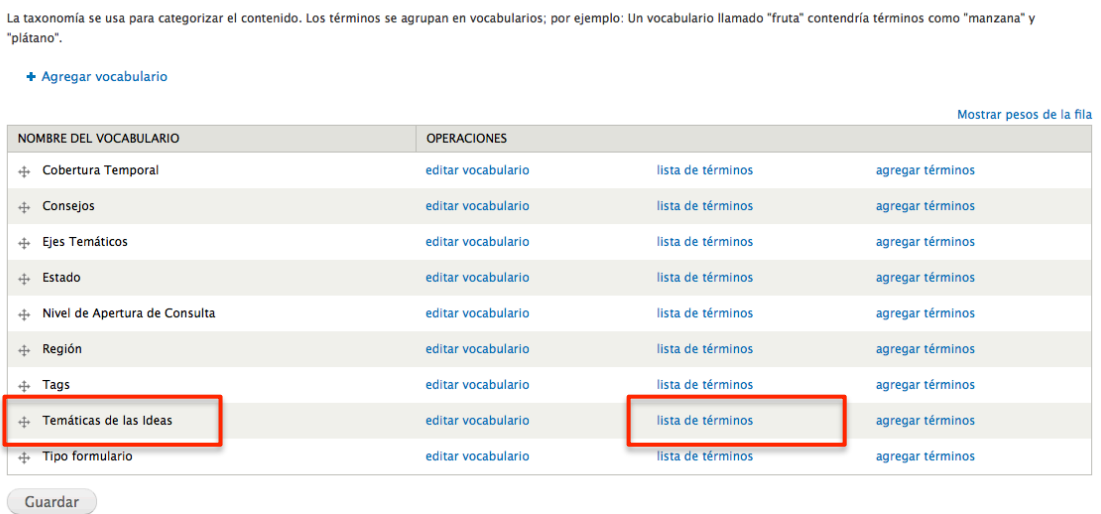

# **4 Configurar cuentas de Administrador y Editor**

La instalación viene por defecto con 2 perfiles/roles creados: *Administrador* y *Editor*. El primero mantiene control del sitio, teniendo acceso a la totalidad de sus funciones. El segundo mantiene control de los contenidos de este, teniendo acceso a modificar solo lo referente a los mecanismos de participación ciudadana, es decir, a consejo de sociedad civil, cuentas públicas participativas, consultas ciudadanas, noticias e ideas (estas últimas siempre y cuando estén habilitadas).

Estos roles deben ser entregados a quienes serán responsables de estas tareas, junto con la información de acceso que se mostro al termino de la instalación.

## **4.1 Cambio de clave para Administrador y Editor**

Se recomienda cambiar las claves de Editor y Administrador dado que cada portal que se instale también utiliza las mismas claves. Para esto debe entrar como Administrador al siguiente enlace:

#### http://susitio/admin/people

Aquí encontrará todos los usuarios creados dentro de la plataforma (es decir: Administrador, Editor, los creados por usted y los creados por los usuarios):

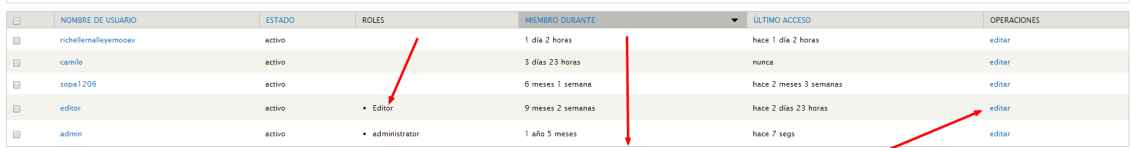

Para editar los usuario Editor y Administrador, busca esos roles en la columna *Roles*, y luego le das editar. Una vez dentro del perfil puedes cambiar las claves y otros datos.

## **4.2 Creación de cuentas y asignación de roles a terceros**

Es posible crear cuentas específicas las cuales tengan los permisos de administrador y editor respectivamente y asociarlas a personas en particular, para esto debe entrar como "Administrador" a la sección *Personas* y *Agregar usuario*. Por otro lado, puede trabajar con las cuentas instaladas por defecto, es decir las cuentas "*Administrador*" y "*Editor*".

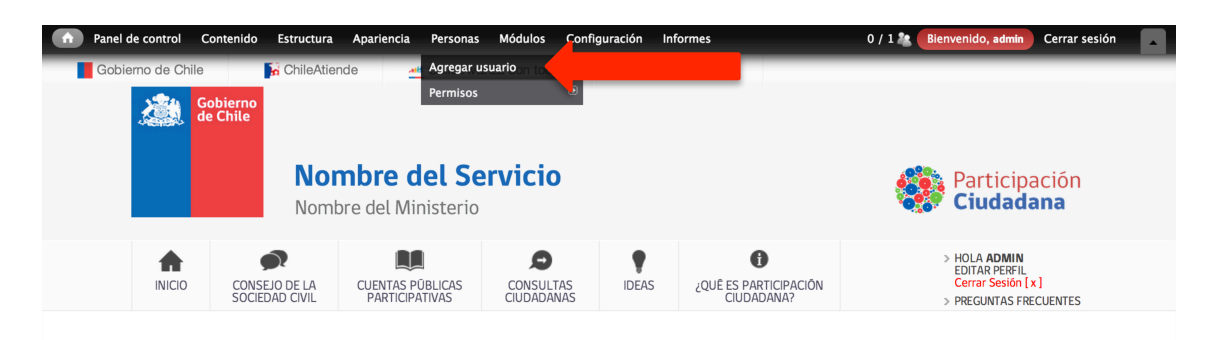

Luego aquí debe completar los campos:

- Nombre de usuario
- Dirección de correo electrónico
- Contraseña
- Estado
- Roles (asigna si será Administrador o Editor)

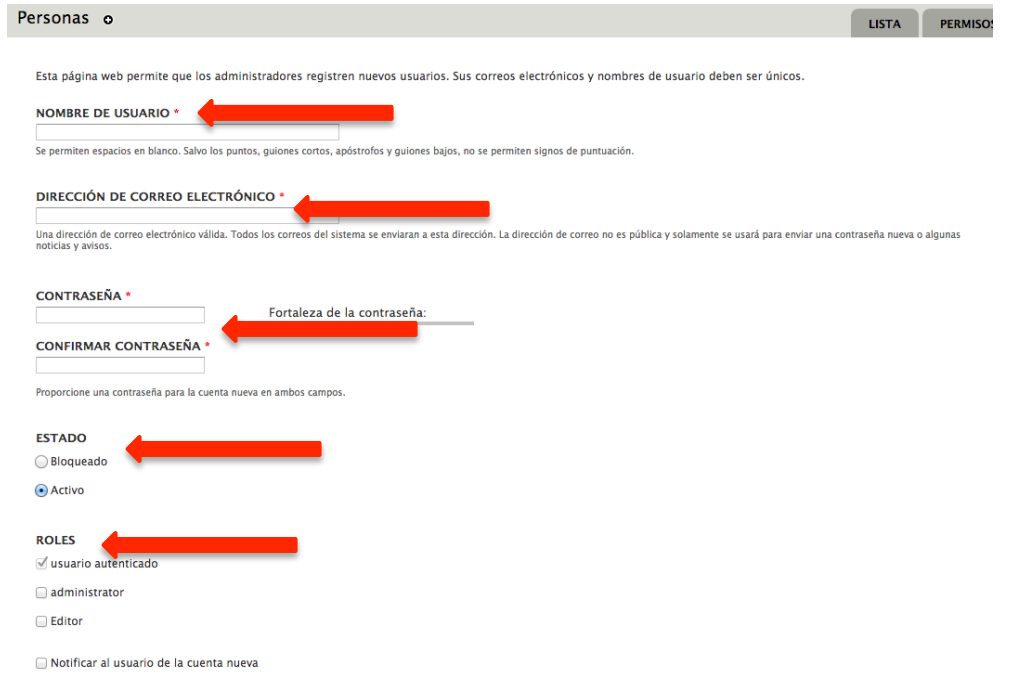

#### **4.3 Cuentas de usuarios del portal**

Para conocer y editar las cuentas de los usuarios del portal se debe entrar a:

#### http://susitio/admin/people

Aquí puede listar todos los usuarios del portal, ya sea los creador por usted o los creados por los ciudadanos.

# **5 Configuración Google Analytics**

Para realizar la configuración se debe estar logueado con la cuenta de administrador. Luego debe ingresar a

"http://sitio/admin/config/system/googleanalytics" donde encontrará el espacio para agregar el ID que debe ingresar.

Google Analytics o

Google Analytics is a free (registration required) website traffic and marketing effectiveness service.

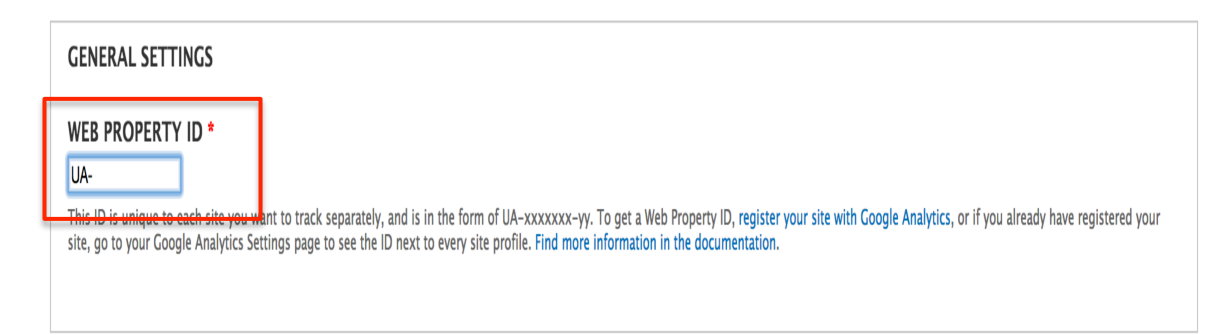

# **6 Revisión de mensajes enviados a representante ciudadano del Consejo de la Sociedad Civil**

El sistema por defecto almacena todos los mensajes que son enviados al representante ciudadano perteneciente a sus Consejos de la Sociedad Civil. Les recordamos que estos mensajes son básicamente un correo electrónico dirigido a la dirección ingresada al momento de crear el Consejo de la Sociedad Civil. En relación a esto, la plataforma almacena todos estos envíos para que puedan ser revisados (solo pueden ser accedidos por la persona con el rol de "Administrador"). Para revisar lo enviado por los ciudadanos debe ingresar con la siguiente url donde se listarán todos los consejos que su servicio posee:

*http://susitio/lista-consejo-sociedad-civil*

## **7 Configuración de correos enviados a usuarios del sitio**

Antes de comenzar a usar los mecanismos de participación implementados en la plataforma es necesario configurar la manera en que se envían los correos de agradecimiento a la ciudadanía después que esta envía algún comentario, esto es tanto para los Consejos de la Sociedad Civil como las Cuentas Públicas Participativas. En cada una de ellas es posible recibir contactos (ya sea dirigidos al representante del consejo o respuestas recibidas por comentarios en una cuenta pública) provenientes de los ciudadanos por lo que se ha diseñado la manera de agradecer estos contactos enviado un correo de agradecimiento. Para los 2 casos es posible editar 3 campos:

- casilla de correo de quien envía correo de agradecimiento,
- asunto del correo de agradecimiento, y
- cuerpo del coreo de agradecimiento.

A continuación se muestra la manera de editar y configurar cada uno de ellos para los 2 mecanismos de participación ciudadana mencionados. Notar que esto no funciona para las Consultas Ciudadanas.

## **7.1 Consejo de la Sociedad Civil**

Para el caso de los Consejos de la Sociedad Civil no se debe editar la casilla de quien envía el correo, dado que este campo se completa cuando se esta creando el Consejo. Para el campo asunto se incluye un texto por defecto con la frase "Muchas Gracias". 

Es importante notar que el mensaje creado será el que se enviará por defecto en todos los Consejos de la Sociedad Civil que creen en el portal, por lo que debe ser un mensaje bastante genérico y que no haga referencia a un consejo en específico (en el caso que tenga más de 1).

Para editar los campos debe entrar a:

**http://susitio/admin/config/workflow/rules/reaction/manage/rules\_despu es\_de\_contacto\_representante/edit/5**

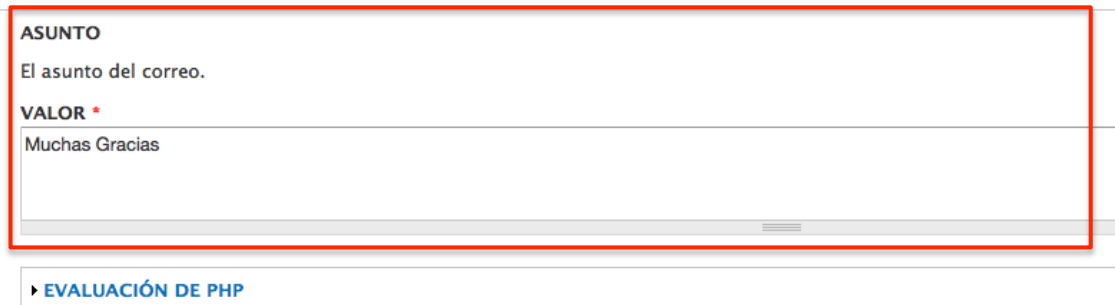

Donde se encontrará con "ASUNTO".

#### Luego estará "MENSAJE"

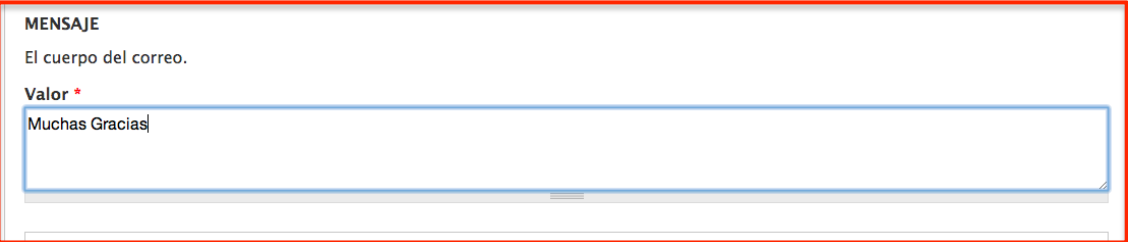

Y finalmente la posibilidad de cambiar la casilla de la cual se envían los correos electrónicos "DE", como se mencionó este campo no debe ser modificado aquí, sino que es editable cuando se crea el consejo:

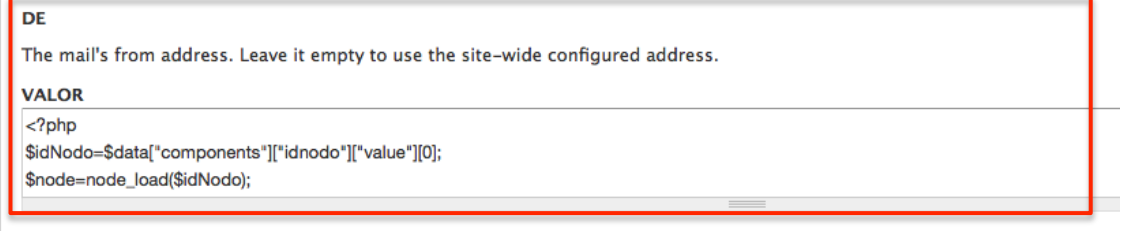

#### **7.2 Cuentas Públicas Participativas**

Para las Cuenta Públicas Participativas, si no se modifica el campo "De" asumirá la dirección de correo del encargado del sitio como la remitente (configurado en Sección 3.2). El resto de los campos se modifican entrando al siguiente enlace:

#### **http://susitio/admin/config/workflow/rules/reaction/manage/rules\_corre o\_al\_enviar\_comentario\_a\_cuenta\_publica/edit/4**

Por defecto los campos vienen con la siguiente información:

ASUNTO: "Gracias por comentar en *Nombre del sitio"* 

MENSAJE: "agradecemos su participación en titulo de la cuenta pública"

DE: correo electrónico de encargado de portal de participación ciudadana.

A continuación se muestra una imagen donde se observan cada uno de estos campos editables:

#### **ASUNTO**

El asunto del correo.

#### VALOR \*

Gracias por comentar en [site:name]

#### **EVALUACIÓN DE PHP**

#### **PATRONES DE REEMPLAZO**

Cambiar a selección de datos

#### MENSAJE

El cuerpo del correo.

VALOR \*

agradecemos su participación en '[comment:node]'.

[site:name]

EVALUACIÓN DE PHP

**PATRONES DE REEMPLAZO** 

Cambiar a selección de datos

DE

The mail's from address. Leave it empty to use the site-wide configured address.

**VALOR**